# OptiPlex 7040 Mini Tower

Hurtig startguide Pikaopas **Hurtigstart** 

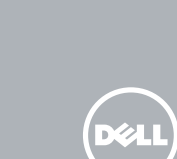

# Quick Start Guide

## 5 Finish operating system setup

Afslut konfiguration af operativsystem Suorita käyttöjärjestelmän asennus loppuun Fullfør oppsett av operativsystemet Slutför inställningen av operativsystemet

#### NOTE: If you are connecting to a secured wireless network, enter the password for the wireless network access when prompted.

Enable security and updates Aktivér sikkerhed og opdateringer Ota suojaus ja päivitykset käyttöön Aktiver sikkerhet og oppdateringer Aktivera säkerhet och uppdateringar

BEMÆRK: Hvis du tilslutter til et sikret trådløst netværk, indtast adgangskoden til det trådløse netværk når du bliver bedt om det.

Connect to your network Opret forbindelse til netværket Muodosta verkkoyhteys Koble deg til nettverket ditt Anslut till ditt nätverk

 $\mathscr{O}$  MERK: Angi passordet for å få tilgang til det trådløse nettverket når du blir bedt om det for å få kobles til det sikrede trådløse nettverket.

 $\mathscr{C}$  ANMÄRKNING: Ange lösenordet för åtkomst till det trådlösa nätverket när du blir ombedd om du ansluter till ett skyddat trådlöst nätverk.

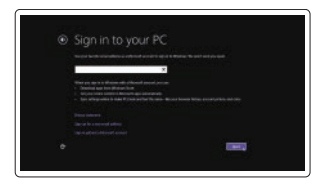

HUOMAUTUS: Jos muodostat yhteyttä suojattuun langattomaan verkkoon, anna langattoman verkon salasana kun sitä pyydetään.

## 4 Connect the power cable and press the power button

#### Sign in to your Microsoft account or create a local account

Log på din Microsoft-konto eller opret en lokal konto

Kirjaudu Microsoft-tilillesi tai luo paikallinen tili

Logg inn på Microsoft-kontoen din eller opprett en lokal konto Logga in till ditt Microsoft-konto eller skapa ett lokalt konto

#### Windows 8.1

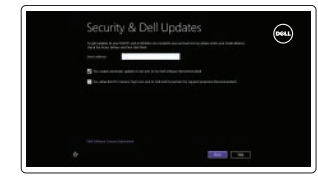

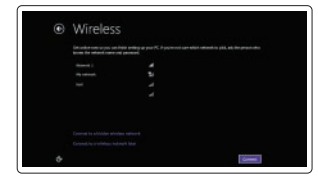

## Connect the keyboard and mouse

Tilslut tastatur og mus Liitä näppäimistö ja hiiri Slik kobler du til tastaturet og musa Anslut tangentbordet och musen

Tilslut netværkskablet — valgfrit Liitä verkkokaapeli — valinnainen Slik kobler du til nettverkskabelen — tilleggsutstyr Anslut nätverkskabeln — valfritt

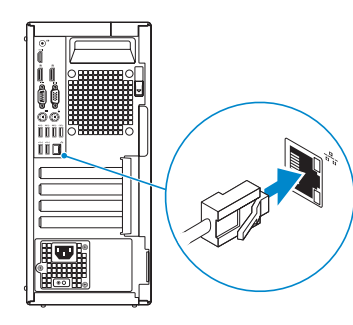

Tilslut strømkablet og tryk på tænd/sluk-knappen. Kytke virtajohto ja paina virtapainiketta Slik kobler du til strømkabelen og trykker på strømknappen Anslut strömkabeln och tryck på strömbrytaren

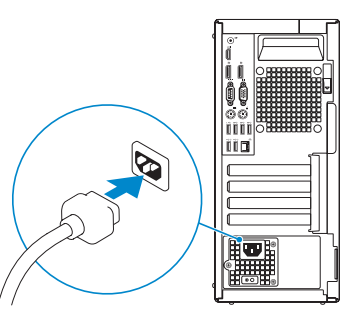

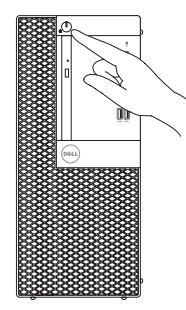

## Connect the display 3

Tilslut skærmen Liitä näyttö Slik kobler du til skjermen Anslut bildskärmen

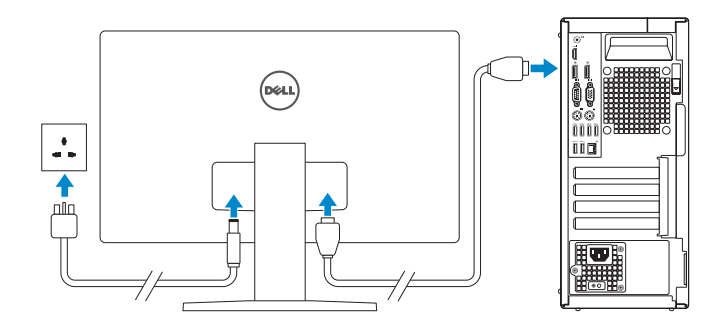

- NOTE: If you ordered your computer with a discrete graphics card, connect the display to the discrete graphics card.
- $\mathscr{O}$  BEMÆRK: Hvis du bestilte din computer med et diskret grafikkort, tilslut skærmen til det diskrete grafikkort
- $\mathbb Z$ HUOMAUTUS: Jos tilasit tietokoneen erillisellä näytönohjainkortilla, liitä näyttö erilliseen näytönohjainkorttiin.
- MERK : Hvis du bestilte et diskret grafikkort sammen med datamaskinen, må du koble skjermen til det diskrete grafikkortet.
- ANMÄRKNING: Om du beställde datorn med ett separat grafikkort ansluter du bildskärmen till det separata grafikkortet.

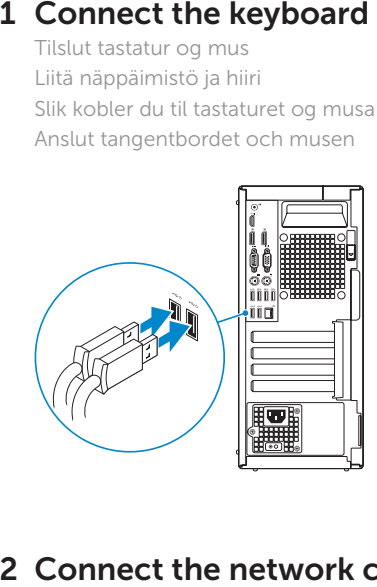

## 2 Connect the network cable  $-$  optional

Printed in China. 2015-09

#### Product support and manuals

Produktsupport og manualer Tuotetuki ja käyttöoppaat Produktstøtte og håndbøker Produktsupport och handböcker Dell.com/support Dell.com/support/manuals Dell.com/support/windows Dell.com/support/linux

Contact Dell Kontakt Dell | Dellin yhteystiedot Kontakt Dell | Kontakta Dell

#### Dell.com/contactdell

Regulatory and safety Lovgivningsmæssigt og sikkerhed Säädöstenmukaisuus ja turvallisuus Lovpålagte forhold og sikkerhet Reglering och säkerhet

Dell.com/regulatory\_compliance

#### Regulatory model

Regulatorisk model | Säädösten mukainen malli Regulerende modell | Regleringsmodell

D18M

#### Regulatory type

Regulatorisk type | Säädösten mukainen tyyppi Regulerende type | Regleringstyp

D18M001

#### Computer model

Computermodel | Tietokoneen malli Datamaskinmodell | Datormodell

OptiPlex 7040 MT

#### **TERMINI IN DIE BEGINNEN DER SEINE EIN** OHGYDWAOO

© 2015 Dell Inc.

© 2015 Microsoft Corporation. © 2015 Canonical Ltd.

## Features

Funktioner | Ominaisuudet | Funksjoner | Funktioner 1. Power button/Power light

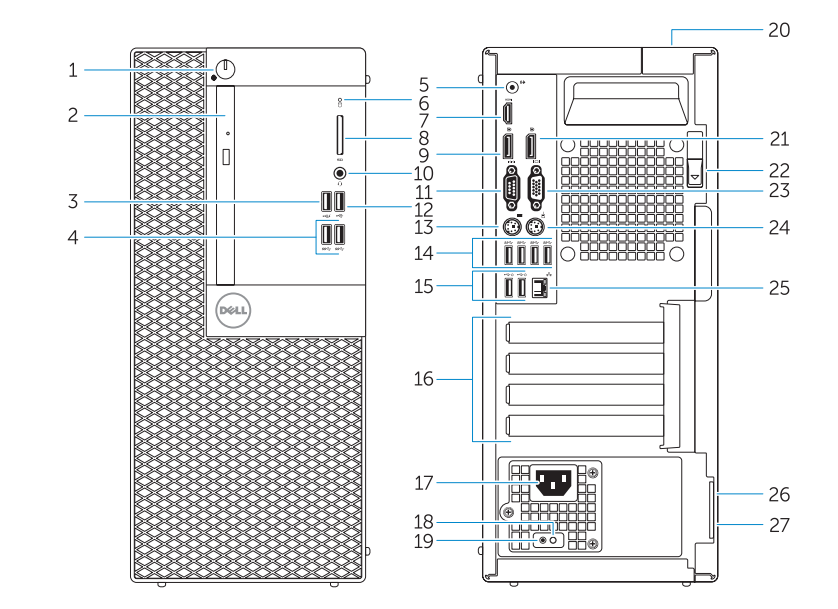

- 
- 2. Optical-drive bay
- 3. USB 2.0 connector with PowerShare 4. USB 3.0 connectors
- 
- 5. Line-out connector
- 6. Hard-drive activity light
- 7. HDMI connector
- 8. Memory card reader (optional)
- 9. DisplayPort connector
- 10. Headphone connector
- 11. Serial connector
- 12. USB 2.0 connector
- 13. PS2/Keyboard connector
- 14. USB 3.0 connectors
- 15. USB 2.0 connectors (Supports Smart Power On)
- 1. Tænd/sluk-knap/strømindikator
- 2. Optisk drevrum
- 3. USB 2.0-stik med PowerShare
- 4. USB 3.0-stik
- 5. Stik til udgående linje
- 6. Indikator for harddiskaktivitet
- 7. HDMI-stik
- 8. Hukommelseskortlæser (valgfrit tilbehør)
- 9. DisplayPort-stik
- 10. Stik til hovedtelefon
- 11. Serielt stik
- 12. USB 2.0-stik
- 13. PS2/tastaturstik
- 14. USB 3.0-stik
- 15. USB 2.0-stik (Understøtter Smart Power On)
- 16. Expansion-card slots
- 17. Power connector
- 18. Power-supply diagnostic button
- 19. Power-supply diagnostic light
- 20. Cable-cover lock slot 21. DisplayPort connector
- 22. Release latch
- 23. VGA connector (optional)
- 24. PS2/Mouse connector
- 25. Network connector
- 26. Security-cable slot
- 27. Padlock ring
- 

18. Diagnosticeringsknap for strømforsyning 19. Diagnosticeringsindikator for strømforsyning 20. Låseslot til kabeldæksel 21. DisplayPort-stik 22. Udløserlås

23. VGA-stik (valgfrit tilbehør)

- 16. Kortplatser för expansionskort
- 17. Nätkontakt
- strömförsörjning
- 19. Diagnostiklampa för strömförsörjning
- 20. Lås för kabelhölje
- 21. DisplayPort-kontakt
- 22. Spärrhake
- 23. VGA-kontakt (tillval)
- 24. PS2-/muskontakt
- 25. Nätverksanslutning
- 26. Plats för kabellås
- 27. Hänglåsring

1. Virtapainike/virran merkkivalo 2. Optisen aseman paikka

16. Stik til udvidelseskort 17. Strømstik

24. PS2/musestik 25. Netværksstik 26. Sikkerhedskabelslot 27. Øje til hængelås

- 1. Strömbrytare/strömindikator
- 2. Optiskt enhetsfack
- 3. USB 2.0-kontakt med PowerShare 18. Diagnostikknapp för
- 4. USB 3.0-kontakter
- 5. Linjeutgångskontakt
- 6. Lampa för hårddiskaktivitet
- 7. HDMI-kontakt
- 8. Minneskortläsare (tillval)
- 9. DisplayPort-kontakt
- 10. Hörlurskontakt
- 11. Serieport
- 12. USB 2.0-kontakt
- 13. PS2-/tangentbordskontakt
- 14. USB 3.0-kontakter

15. USB 2.0-kontakter (stöd för Smart Power On)

4. USB 3.0 -liittimet 5. Linjalähdön liitäntä 6. Kiintolevyn toimintavalo

7. HDMI-liitin

8. Muistikortinlukija (valinnainen)

9. DisplayPort-liitin 10. Kuulokeliitäntä 11. Sarjaliitäntä

12. USB 2.0 -liitäntä 13. PS2/näppäimistöliitäntä

14. USB 3.0 -liittimet

15. USB 2.0 -liitännät (tukevat Smart Power On -toimintoa)

- 16. Laajennuskorttipaikat
- 17. Virtaliitäntä
- 3. USB 2.0 -liitäntä jossa PowerShare 18. Virtalähteen diagnoosipainike 19. Virtalähteen diagnoosivalo
	- 20. Cable-cover-lukkopaikka
	- 21. DisplayPort-liitin
	- 22. Vapautussalpa
	- 23. VGA-liitäntä (valinnainen)
	- 24. PS2/hiiriliitäntä
	- 25. Verkkoliitin
- 26. Suojakaapelin paikka
- 27. Riippulukkorenkaat

- 1. Strømknapp/Strømlampe
- 2. Optisk stasjonsbrønn
- 3. USB 2.0-kontakt med PowerShare 18. Strømforsyningens
- 4. USB 3.0-kontakter 5. Linje ut-kontakt
- **6.** Aktivitetslampe for harddisk
- 7. HDMI-kontakt
- 
- 8. Minnekortleser (tilleggsutstyr) 9. DisplayPort-kontakt
- 10. Kontakt for hodetelefon
- 11. Seriell kontakt
- 12. USB 2.0-kontakt
- 13. PS2/tastaturkontakt
- 14. USB 3.0-kontakter
- 15. USB 2.0-kontakter
- (støtter smart strøm på)

 $\mathbb Z$  NOTE: An upgrade from Windows 7 32-bit to Windows 10 will require a manual installation of the system drivers. For latest drivers, visit **dell.com/support**.

**BEMÆRK:** En opgradering fra Windows 7 32-bit til Windows 10 vil kræve en manuel installation af systemdriverne. Besøg **dell.com/support** for de nyeste drivere. HUOMAUTUS: Päivitys 32-bittisestä Windows 7:stä Windows 10:een edellyttää

16. Utvidelsesspor 17. Strømkontakt

diagnostiseringsknapp 19. Strømforsyningens diagnostiseringslampe 20. Spor til kabeldeksellås 21. DisplayPort-kontakt 22. Utløserlås

23. VGA-kontakt (tilleggsutstyr)

24. PS2/muskontakt 25. Nettverkskontakt 26. Spor for sikkerhetskabel 27. Hengelåsring

#### Set up password for Windows

Opret adgangskode til Windows Määritä Windowsin salasana Sett opp passord for Windows Ställ in lösenord för Windows

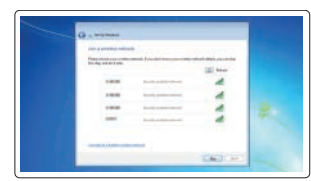

#### Connect to your network Opret forbindelse til netværket

Muodosta verkkoyhteys Koble deg til nettverket ditt Anslut till ditt nätverk

#### $\mathbb Z$  NOTE: If you are connecting to a secured wireless network, enter the password for the wireless network access when prompted.

- BEMÆRK: Hvis du tilslutter til et sikret trådløst netværk, indtast adgangskoden til det trådløse netværk når du bliver bedt om det.
- Z4 HUOMAUTUS: Jos muodostat yhteyttä suojattuun langattomaan verkkoon, anna langattoman verkon salasana kun sitä pyydetään.
- $\mathbb Z$  MERK: Angi passordet for å få tilgang til det trådløse nettverket når du blir bedt om det for å få kobles til det sikrede trådløse nettverket.
- ANMÄRKNING: Ange lösenordet för åtkomst till det trådlösa nätverket när du blir ombedd om du ansluter till ett skyddat trådlöst nätverk.

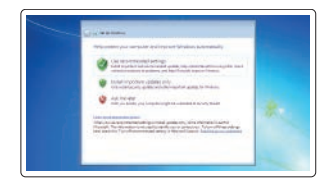

#### Protect your computer

Beskyt din computer Suojaa tietokoneesi Beskytt datamaskinen Skydda din dator

#### Windows 7

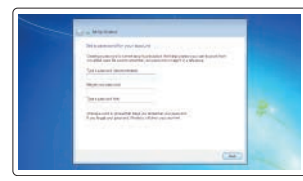

#### Ubuntu

#### Follow the instructions on the screen to finish setup.

Følg instruktionerne på skærmen for at afslutte opsætning. Suorita asennus loppuun noudattamalla näytön ohjeita. Følg instruksene i skjermen for å gjøre ferdig oppsettet. Slutför inställningen genom att följa anvisningarna på skärmen.

#### Locate Dell apps in Windows 8.1 Find dine Dell-apps i Windows 8.1

Paikanna Dell-sovellukset Windows 8.1:stä Finn Dell-apper i Windows 8.1 Hitta Dell-appar i Windows 8.1

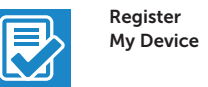

#### Register your computer

Registrer computeren | Rekisteröi tietokone Registrer datamaskinen din | Registrera din dator

## Dell Backup

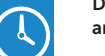

and Recovery Backup, recover, repair, or restore your computer Sikkerhedskopier, genopret, reparer eller gendan din computer

> Varmuuskopioi, palauta tai korjaa tietokoneesi Sikkerhetskopier, gjenopprett eller reparer datamaskinen

Säkerhetskopiera, återhämta, reparera eller återställ din dator

#### Dell Data Protection | Protected Workspace

#### Protect your computer and data from advanced malware attacks

Beskyt din computer og dine data mod avancerede malware-angreb Suojaa tietokoneesi ja tietosi edistyneiltä haittaohjelmistohyökkäyksiltä Beskytt datamaskinen og data fra avansert, skadelig programvare Skydda din dator och dina data från sabotageprogram

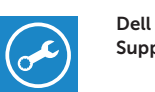

# SupportAssist

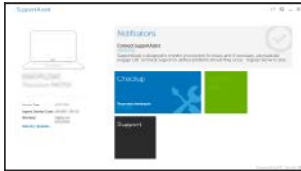

#### Check and update your computer

Tjek og opdater din computer Tarkista ja päivitä tietokoneesi Kontroller og oppdater datamaskinen Kontrollera och uppdatera din dator

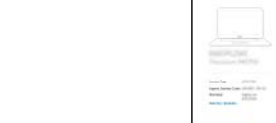

järjestelmäohjaintan manuaalista asennusta. Voit ladata tuoreimmat ohjaimet osoitteesta

**dell.com/support**.

MERK: En oppgradering fra Windows 7 32-bit til Windows 10 krever manuell installasjon

av systemdriverne. Se **dell.com/support** for å finne de nyeste driverne.

ANMÄRKNING: En uppgradering från Windows 7 32-bitars till Windows 10 kräver en manuell installation av systemdrivrutinerna. De senaste drivrutinerna finns tillgängliga på

**dell.com/support**.